# 《"东东飞"常旅客管理详解》

### ▶ APP 端新增常旅客

新增旅客方式:先查询并选择航班或火车班次 → +选择旅客 → 新增旅客信息并保存

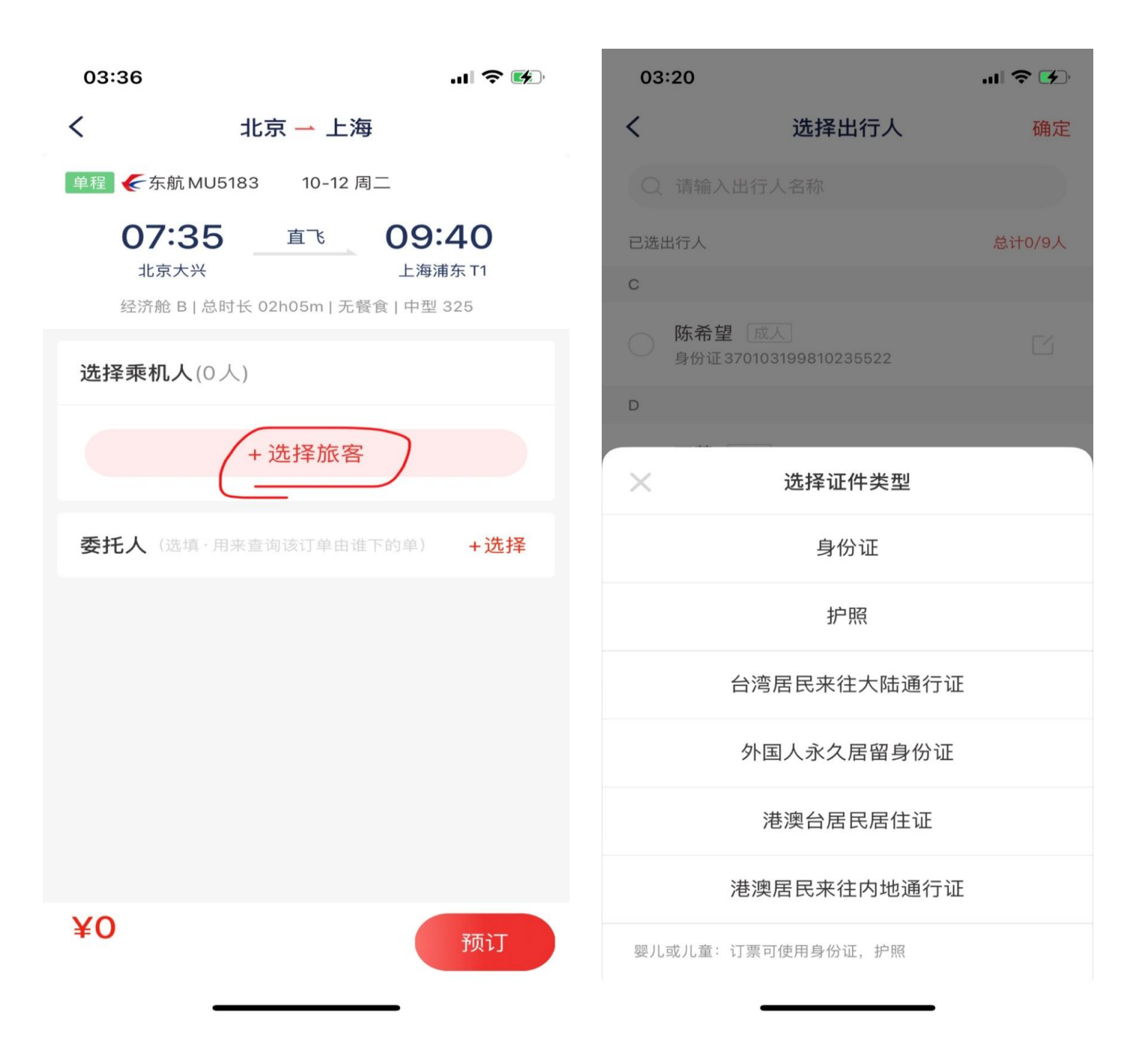

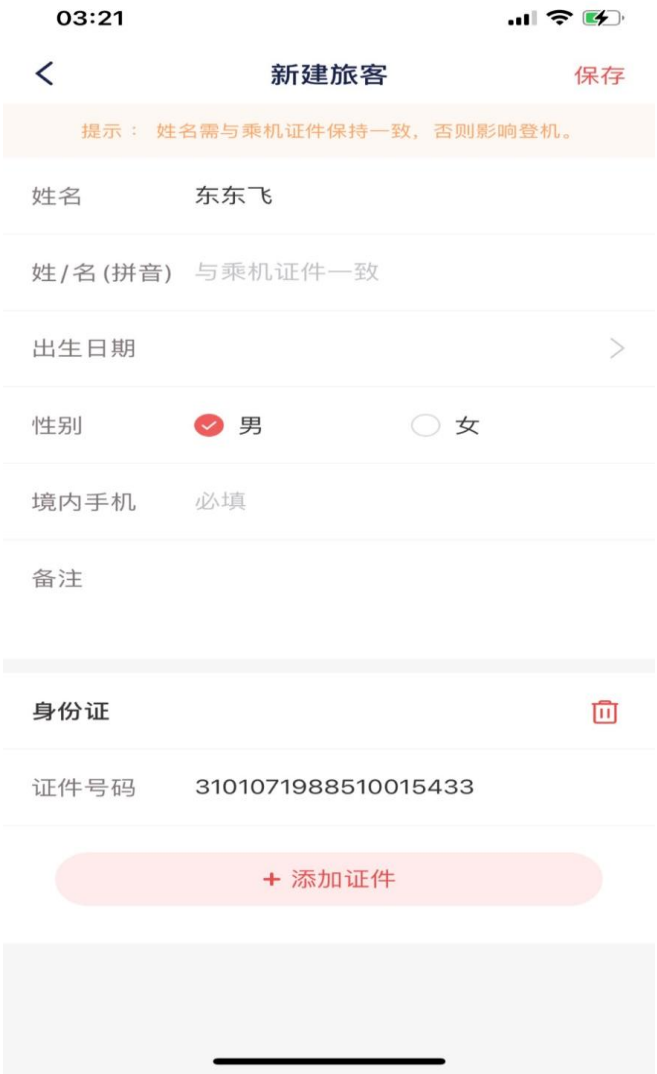

## **> PC** 端新增常旅客

登录东立同行网 → APP 中台 → 公司管理 → 常旅客管理 → 新增常旅客并保存 (见下图)

新增常旅客默认"状态"位有效,您也可以设置无效,APP 端就 无法选择该常旅客

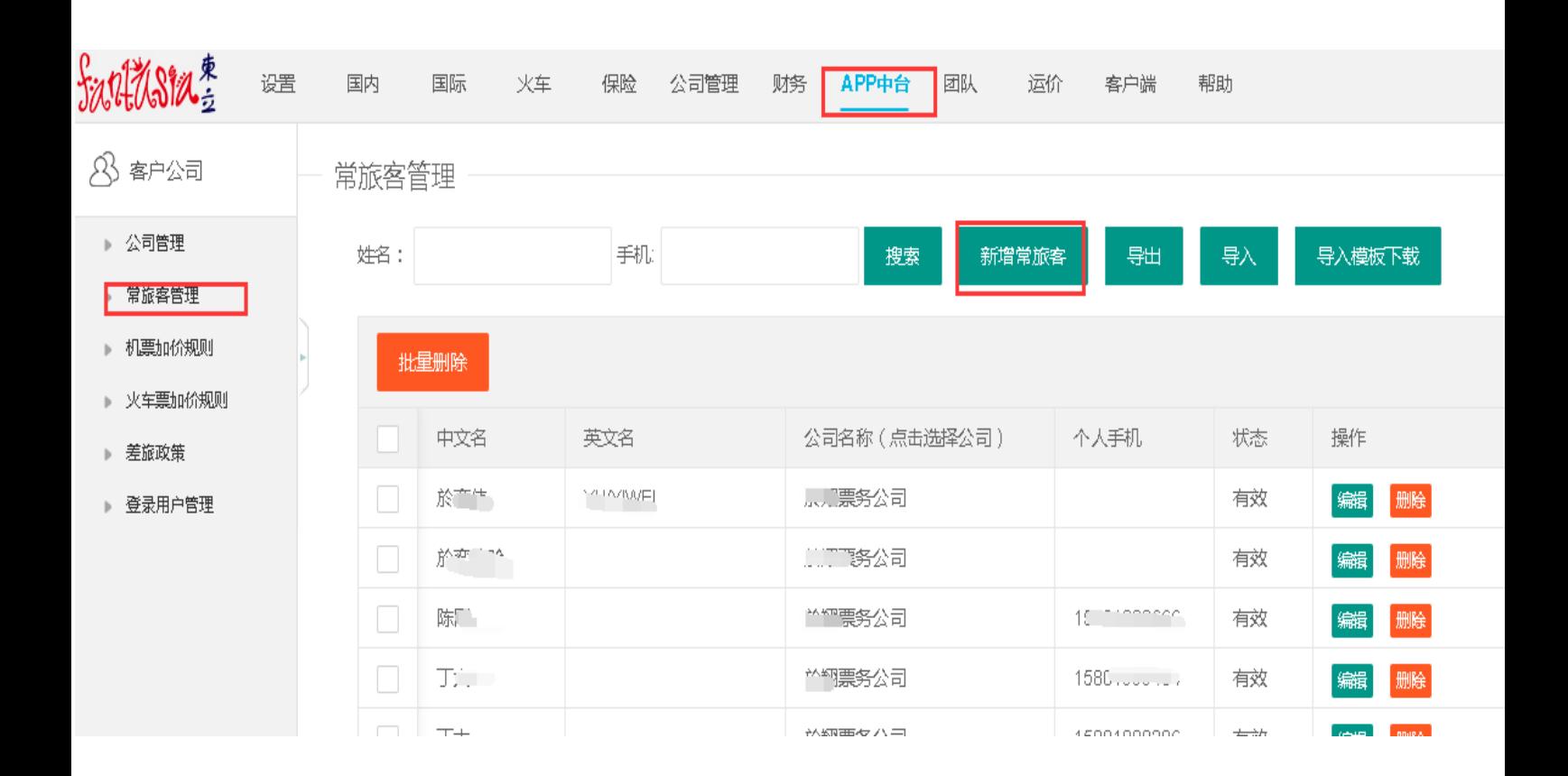

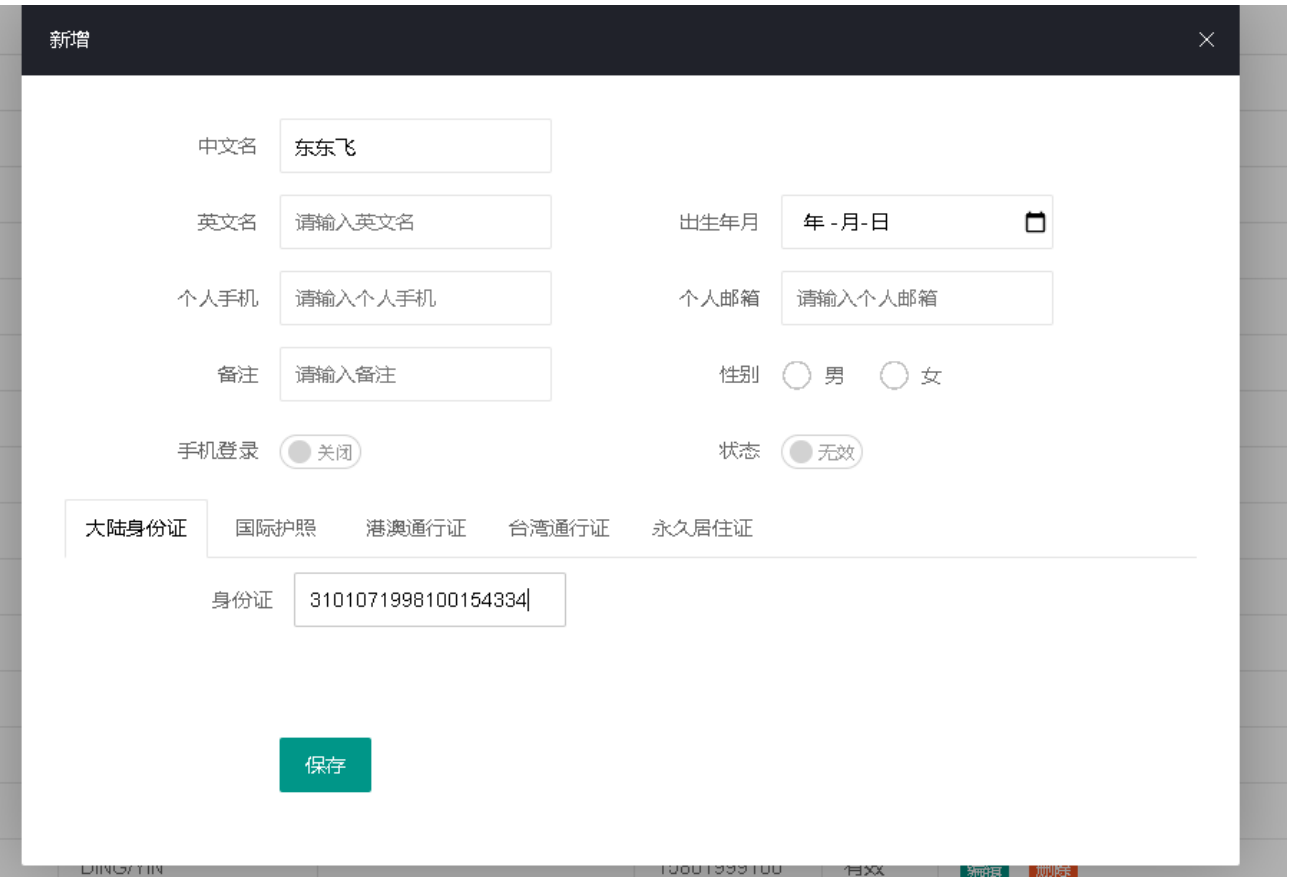

▶ PC 端 常旅客批量导入导出

导入、导出:可直接下载常旅客导入模板,通过导入的方式新增 常旅客信息。

导入身份证旅客:中文名、证件号为必填项,其他证件旅客:中 文名(外籍填写英文名)、英文名、出生年月、性别、证件号、有 效期、、国籍、签发地为必填项:

注:导入会先去检测表格内个人手机项是否重复,如有则直接错误 退回,但是手机号可以是空值,如表格内数据不重复,则正常导 入;

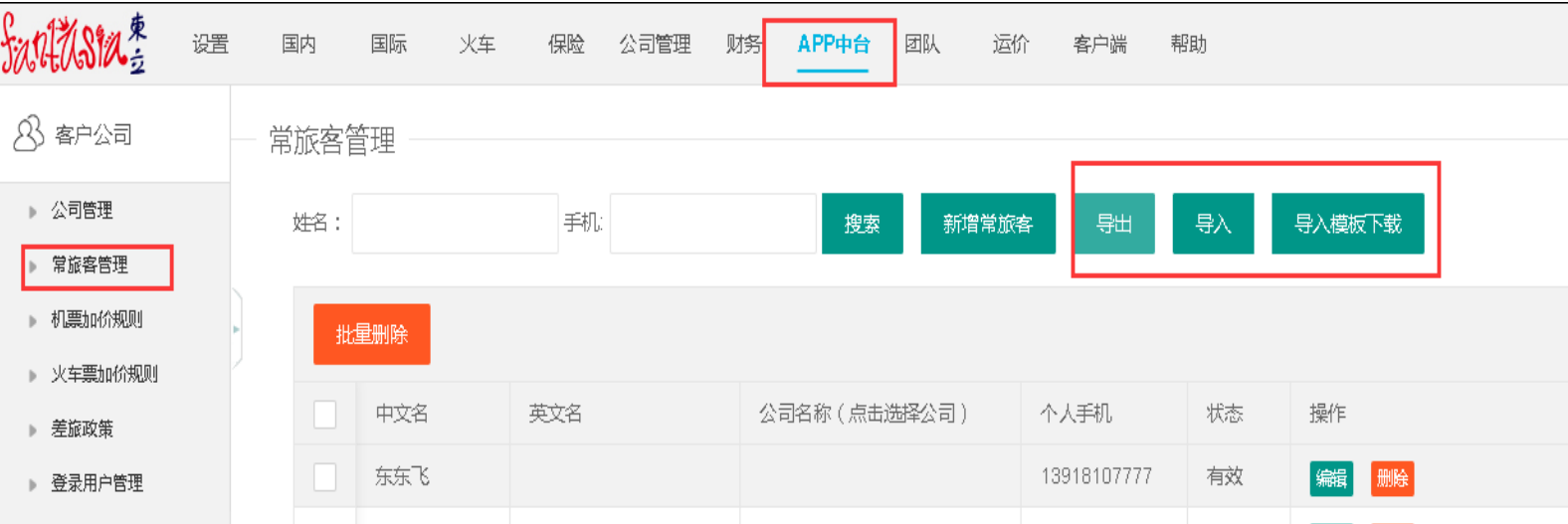

常旅客的公司匹配(无公司匹配时,可不操作)

新增常旅客的界面无法直接为其匹配所属公司(如下图),需要先 保存生成常旅客记录后,再点击公司名称列表的空白处,选择对

### 应的公司完成匹配

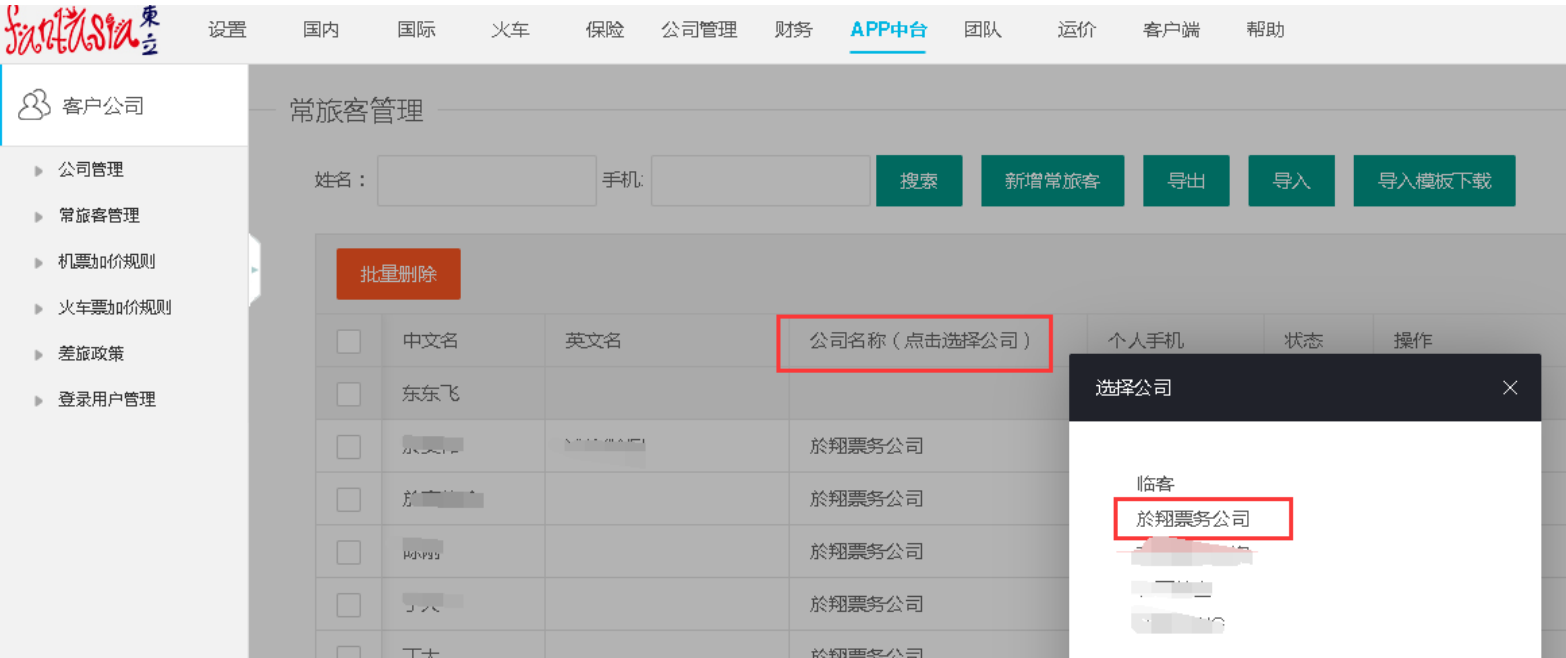

## 东立白名单手机号设置路径

为了给客户提供更快捷的订票体验,东立提供"白名单池"功能 为客户订票自动生成 CTCM,若需更改,可手机端自行更改。

东立同行网 → 公司管理 → 组织结构 → 员工管理 → 对应账 户 → 修改(在下图红色框中填入白名单手机号,以逗号分隔)

- 必须同意《东立白名单手机号免责条款》,才可添加白名单手机!
- 东立给客户开放共享手机号功能,账户登录东立同行网在 APP 中 台开启,开启即同意《东立白名单手机号免责条款》 《东立白名单手机号免责条款》(实际以东立同行网为准) 您勾选后表示您已经同意以下条款并愿意承担后续责任
- 1. 东立白名单手机号:指东立采购商在使用东立 APP 东东飞录入 常旅客信息时未输入旅客手机的情况下,东立将使用东立采购 商提供的白名单手机号录入 CTCM 旅客手机号码进行预定 PNR。
- 2. 您提供的手机号必须是经过实名认证的手机号
- 3. 您提供的手机号将作为各航司的 CTCM 旅客联系方式,
- 4. 若发生航空公司致电白名单手机号或短信航变通知到白名单 手机号,未能让旅客知晓的情况,需要您承担东立所有的经济 损失及其他相关法律责任!

未尽事宜参照《东立机票合作协议》、《东立机票查询系统协议》、 《东立机票系统免费赠送协议》

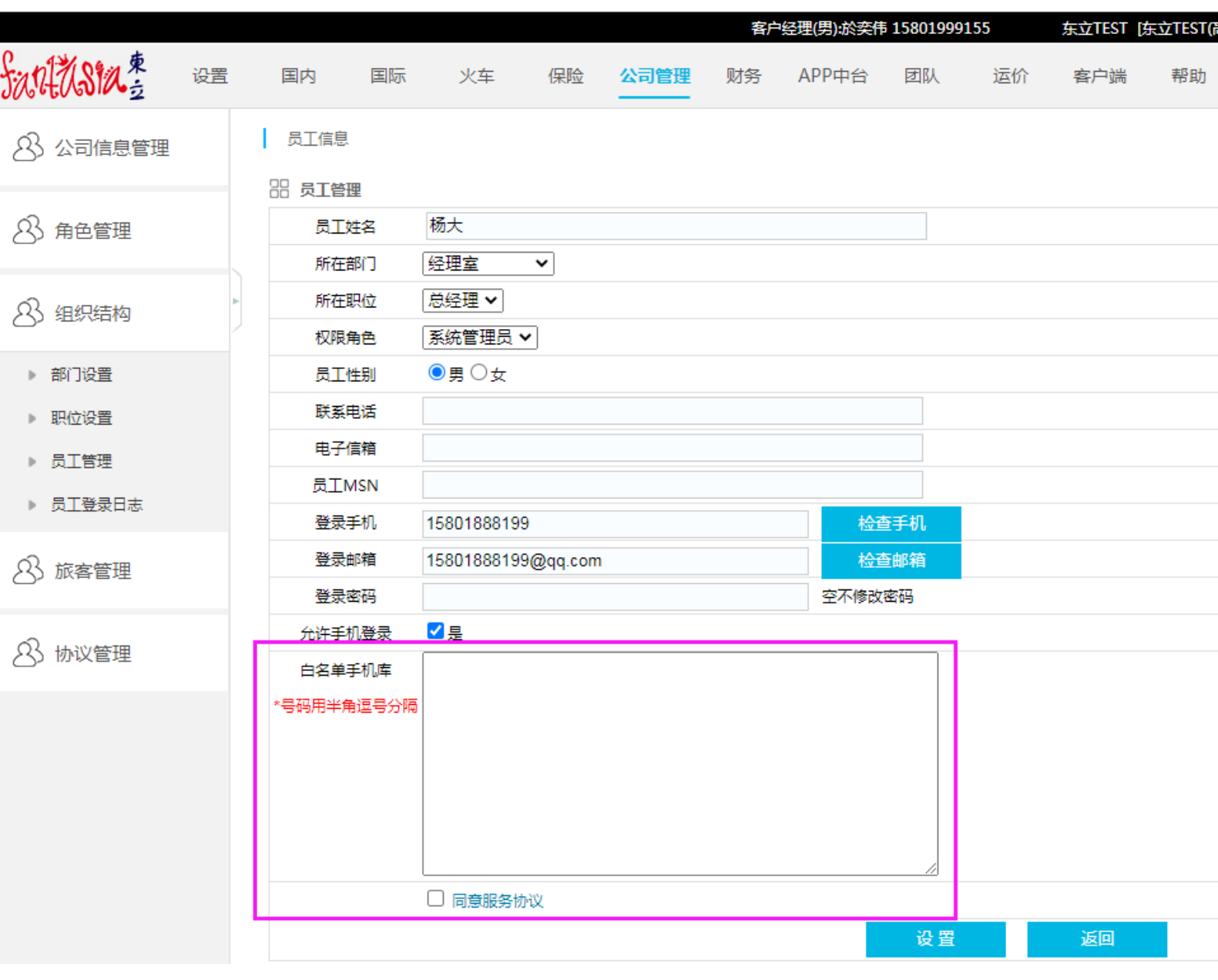